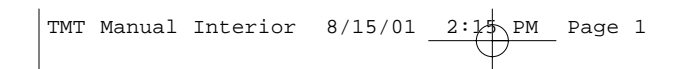

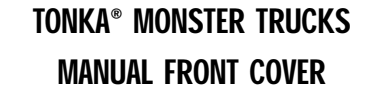

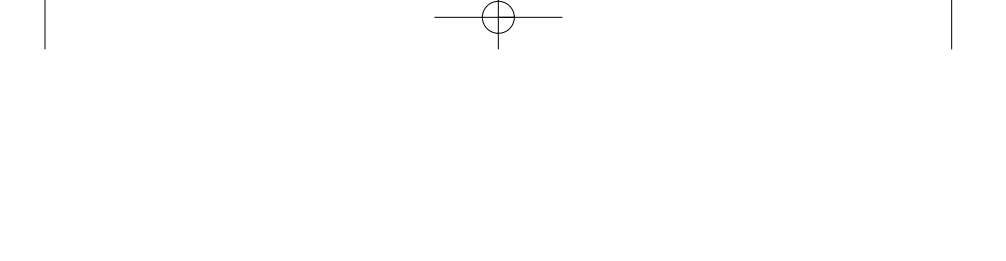

**1**

### TABLE OF CONTENTS

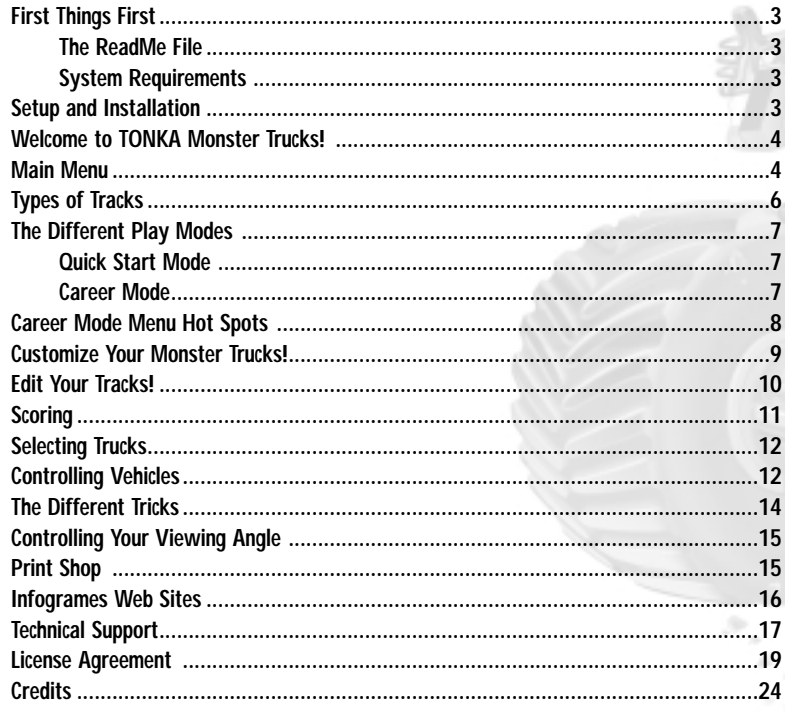

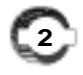

## FIRST THINGS FIRST

### **The ReadMe File**

The *TONKA Monster Trucks* CD-ROM game has a ReadMe file where you can view both the License Agreement and updated information about the game. To view this file, double-click on that file in the *TONKA Monster Trucks* directory found on your hard drive (usually C:\Program Files\Infogrames Interactive\*TONKA Monster Trucks*). You can also view the ReadMe file by first clicking on the Start button on your Win95/98/Me taskbar, then on Programs, then on Infogrames Interactive, then on *TONKA Monster Trucks*, and finally on the ReadMe file item.

### **System Requirements**

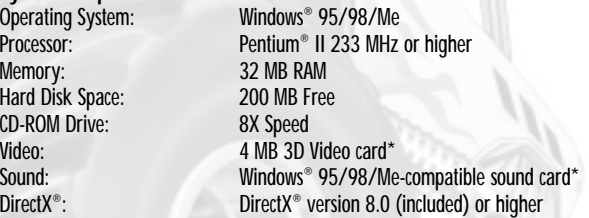

*\* Indicates device should be compatible with DirectX® version 8.0 or higher.*

### SETUP AND INSTALLATION

- 1. Start Windows® 95/98/Me.
- 2. Insert the *TONKA Monster Trucks* CD-ROM game disc into your CD-ROM drive.
- 3. If auto-play is enabled, a title screen should appear. If auto-play is not enabled, double-click on the "My Computer" icon on your Win95/98/Me desktop. Next, double-click on your CD-ROM icon to install the game. If the install screen still does not appear at this point, locate the "setup.exe" file in the install folder of the *TONKA Monster Trucks* game disc and double-click on it.

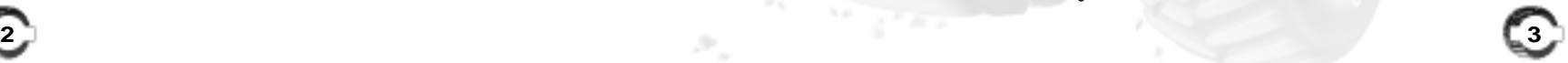

- 4. Follow the remainder of the on-screen instructions to finish installing the *TONKA Monster Trucks* CD-ROM game.
- 5. Once installation is complete, click on the Start button on the Win95/98/Me taskbar and choose Programs/Infogrames Interactive/*TONKA Monster Trucks*/*TONKA Monster Trucks* to start the game.

**Note:** You must have the *TONKA Monster Trucks* game disc in your CD-ROM drive to play.

### **Installation of DirectX®**

The *TONKA Monster Trucks* CD-ROM requires DirectX® 8.0 or higher in order to run. If you do not have DirectX<sup>®</sup> 8.0 or higher installed on your computer, click "Yes" when asked if you would like to install it.

### WELCOME TO TONKA MONSTER TRUCKS!

Get ready to enter the exciting world of *TONKA Monster Trucks*, where kids can create and drive the biggest, toughest trucks around! The fun begins in the garage, where monster trucks can be customized with a choice of powerful engines, all-terrain tires, and colorful paint jobs. Then it's time to kick up some dirt on the TONKA tracks. Drive over ramps, do cool stunts and tricks, and race with friends. This is tough TONKA fun!...

### MAIN MENU

From the Main Menu, select from the following:

### **A. Quick Start Mode**

Click here if you simply want to jump into a monster truck and get crushing, jumping and racing as described on page 7. In Quick Start Mode you can also compete against the times and scores of up to 3 other players on the same course.

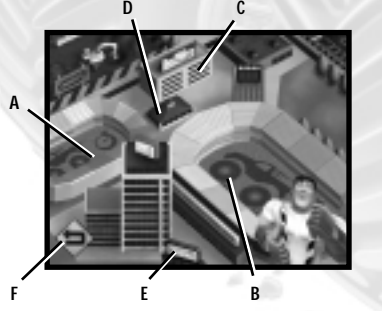

### **B. Career Mode**

Click here if you want to push your skills to the limit by driving on a series of challenging courses as described on page 7.

### **C. Print Shop**

Click here if you want to print pictures of monster trucks, licenses and certificates as described on page 15.

#### **D. Options**

Click here to go to the Options menu. From there you can adjust the following:

**Controls** – Click here to select the type of input device you will use for the game (Keyboard, Mouse, Game Pad, or TONKA Dig 'n Rigs Playset).

**Redefine Controls** – To redefine a key or button on your selected input device, click on its corresponding on-screen text and then press the Enter key on your keyboard to erase the current entry. Next, press the new key or button (on your input device) that you would like to use for that function. A text description of the new key or button that you selected will then appear on screen.

**SFX Volume** – To adjust the sound effects volume, select the volume bar by clicking on it; then drag the tab on the slider bar to adjust the volume.

**Music Volume** – To adjust the music volume, select the volume bar by clicking on it; then drag the tab on the slider bar to adjust the volume.

**Level of Detai**l – On slower computers you may need to reduce the level of screen detail to increase the game speed. **Important!** Only adjust this option if your display is slow and jerky. To adjust the level of detail, select the detail bar by clicking on it; then drag the tab on the slider bar to adjust the level of detail.

**Auto-Tricks** – When this option is activated, your truck will automatically perform a series of tricks once it becomes airborne off of a jump. **Note**: This feature is designed to be used by novice and/or younger drivers who might find it difficult to perform the trick controls outlined on page 13.

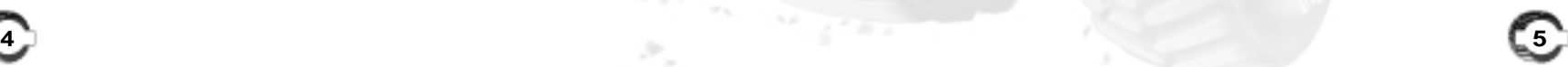

### **E. Credits**

Click here to see the names of the people who worked so hard to bring you this cool game. **F. Exit** Click here to exit the game and return to your Windows® desktop.

### TYPES OF TRACKS

There's a lot to do in the *TONKA Monster Trucks* CD-ROM game — and lots of tracks to do it on! Each track has its own unique features, requires different skills, gives you the opportunity to earn points, and falls into one of these three categories:

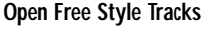

Free Style tracks resemble a skateboard park. You can go in any direction, off of any jump or smash into any obstacle. To earn points for tricks, your driving has to be particularly creative!

### **Open Stunt Tracks**

These tracks are designed so that you can pull off really awesome stunts! Earn points for "airtime" and successfully executed tricks, or for crushing and smashing objects. Go wild!

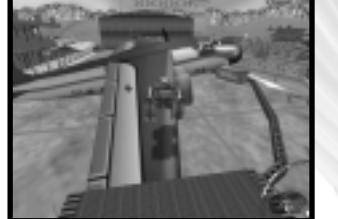

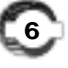

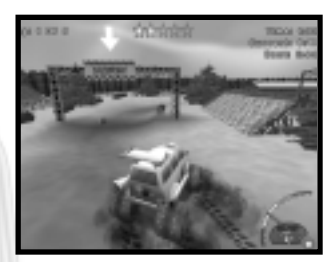

# THE DIFFERENT PLAY MODES

Race tracks challenge you to get from point A to point B in the shortest time. Along the way you can smash, bash, jump and

The *TONKA Monster Trucks* CD-ROM game features both a Quick Start Mode and a Career Mode. The different modes provide access to different tracks, activities, levels and ways of playing.

### QUICK START MODE

perform tricks for extra points!

This mode allows you to quickly jump into a monster truck and get driving. Simply select the number of players who want to play, then select your truck and your track (or edit one as described on page 10), and go! Each player's score is recorded on the scoreboard so that you can compare scores and times. **Note:** Quick Start Mode is the only mode where multiple players (1 to 4 players taking turns) can race.

### CAREER MODE

**Race Tracks**

In this mode, you compete on a series of different tracks to become the Greatest Monster Truck Driver. To begin your career, click on one of the following:

### **New Game**

To start a new game, you must first sign in. Type your name on a blank driver's license to make it your own, press the Enter key, and then click on the Thumbs Up button. (To delete an existing license, first click on the license to select it and then click on the Trash Can icon.) After you enter your name, you must choose a helmet design to represent you.

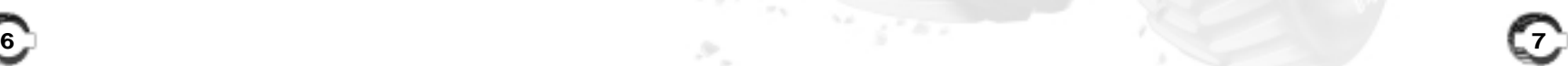

Click on the helmet icon to access the Helmet Designs screen. Select the design you want for your license. Next, click on the color-chip screen icon to open the Color Selector window. Select the color you want for your helmet. Click on the Thumbs Up icon when you are done.

**Note**: Your career progress and scores, along with your customized vehicles and tracks, are saved to your driver's license.

#### **Load Game**

To load a previously saved game, click on the license that features your name and then click on the Thumbs Up icon. Doing so will take you to where you left off in your career the last time you played. When you first start your career, only one track will be available to you. During play, however, your choice of tracks expands every time you beat a challenge. This continues until you reach the ultimate Career Mode challenge — the Bonus tracks!

Before each event, you can change your truck by clicking on the Customize Truck hot spot. **Note:** If you beat a track challenge, you will be awarded a certificate that you can print out from the Print Shop as described on page 15.

**B**

## CAREER MODE MENU HOT SPOTS

From the Career Mode menu screen, select any of the following hot spots by clicking on it:

### **A. Free Play**

This hot spot allows you to play through four available open track challenges in any order using a pre-made truck or one of your customized trucks. See "Customize Your Monster Trucks" on page 9. When your total score for the four tracks hits a predetermined number, two Bonus tracks will become unlocked.

**Hint!** Free Play gives you the chance to get in some "no-pressure" practice runs.

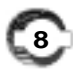

# **E D A F C**

### **B. Edit Track**

This hot spot allows you to customize your very own tracks as described on page 10. In Career Mode you can save and retrieve up to four tracks of each type.

### **C. Customize Truck**

This hot spot allows you to select and/or customize your monster trucks as described below.

#### **D. Training**

This hot spot allows you to practice your driving skills without the pressure of scores and time. Practice jumps, tricks, crushing and stunts with a little help from TONKA JOE™. Each time you learn a new skill, you will be rewarded. Once you've mastered all of the skills, a new certificate will be added to your driver's license. See the "Print Shop" on page 15.

### **E. Score Board**

Click here to view the most recent score board race results.

### **F. Career Mode Tracks**

This hot spot allows you to choose your career track path.

### CUSTOMIZE YOUR MONSTER TRUCKS!

From the Career Mode menu screen, click on the Customize Truck hot spot. Next, enter the Truck Garage by clicking on the transparent truck parked in the center of the parking lot. This truck is what you will customize in the garage by selecting such features as:

• Paint Color

- Body Desian
- Decal Designs • Engine Type
- Tire Type

**Note:** Although some features will not affect your vehicle's performance, they will all determine how COOL your monster truck looks.

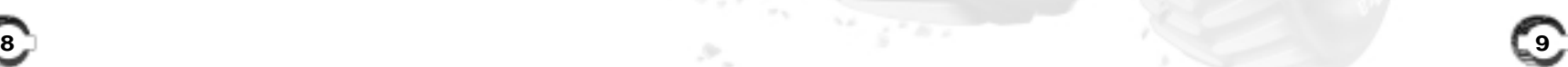

### THE truck garage

From inside the Truck Garage, you control the customization processes. First, select the yellow handle and rotate your vehicle so that you can see it from all angles. Next, start customizing your monster truck by clicking on any of the following items:

#### **A. Color Chip Computer**

This allows you to select the color you want for your truck design. Click on the screen and then click on the color you like. Your truck will then be colored to match.

### **B. Decal Computer**

Click on the screen and then click on the decal set you like. **Note:** The decal sets will appear on your vehicle so that you can preview how they will look. When you are happy with a decal set, simply move on to another feature in the garage.

**C**

**B**

### **C. Tires, Engine and Body Selection Window**

To select any of these elements, click on its corresponding picture. A drop-down selection window will appear. Click on the part you want to add to your vehicle. When you are finished customizing your monster truck, click on the U-turn button.

## EDIT YOUR TRACKS!

You can customize your tracks before racing on them! From the Quick Start Mode or Career Mode menu screens, click on the Edit Track hot spot to enter the track editing area. Next, select the size of the track you want to customize. Then choose the type of track you would like to build — Open Free Style, Open Stunt, or Race!

When you see the track floor, click on the highlighted locations and a selection of alternative items for that location will appear.

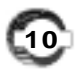

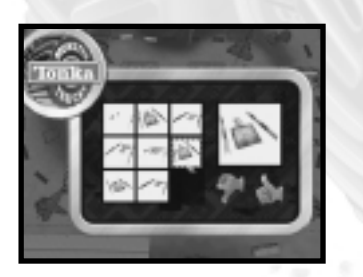

**A**

### To select one, just click on it to have it appear on the track.

**In Quick Start Mode** you can design tracks on your own or with friends if playing a multiplayer game. **Important!** Your tracks will not be saved once you exit the game.

**In Career Mode** you can save up to four of each type of track. Your tracks will be saved to your license. **Note:** In either mode you can make a track, race on it, make changes and race on it again.

### **SCORING**

When you compete on a track, your score will be based on the following things:

- The amount of time it took for you to complete the race;
- The number of points you earned from crushing objects in your path or collecting pick-ups;
- The number of points you earned for successfully pulling off a trick or catching "air-time" on a jump;
- The Bonus points awarded to you by your fans for style.

Your total points for a race are posted on the scoreboard. In Career Mode, they are saved on your license. In Quick Start Mode, however, they are only saved for the duration of the play session and will be lost when you exit the game altogether.

### **Pick-Ups**

Throughout the game, there are objects to collect by running into them. They look like spinning road signs. Each pick-up does something different, such as:

- Acts like a power boost.
- Offers a special, but limited, power that you can trigger yourself.
- Affects other parts of the game like extra color for the paint shop or extra truck decals.
- Gets you closer to unlocking extra truck bodies to use for customizing your truck.
- Are considered "collectibles." Collect enough of these and you'll get a part to a brand new truck. Once you've collected seven truck parts, check out the Truck Garage! **10 11**

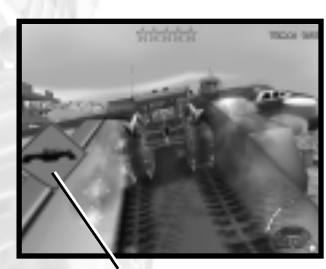

**Pick-up**

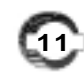

### SELECTING TRUCKS

From the Truck Garage screen, select the truck you want to use.

### **Pre-Made Trucks**

There are four pre-made trucks. They are available in all the areas where you have access to the Customize Trucks hot spot To select a truck, simply click on it.

### **Customized Trucks**

To select one of your customized trucks, click on the truck parked in the upper right of the parking lot. If you are happy with the

truck the way it is, simply click on the Exit sign to be on your way.

If you want a new customized truck, click on the transparent truck in the center of the parking lot.

### **Parking Lot Full?**

If you've been hard at work and filled the parking lot with customized trucks, you'll need to recycle one of your designs before you can make a new one. Click on the truck you want to recycle and then click on the crusher to recycle the parts for a new truck.

## CONTROLLING VEHICLES

You can use a keyboard, mouse or game pad to control the vehicles in the *TONKA Monster Trucks* CD-ROM game. The basic driving and trick controls for each input device are outlined on page 13. Great news! You can also use your TONKA Dig 'n Rigs Playset to control vehicles. Please see the ReadMe file, described on page 3, for details.

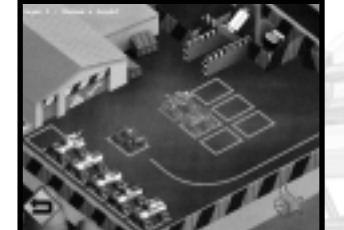

# DRIVING

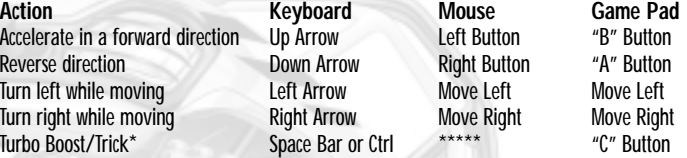

**\* Note**: You can only perform a turbo boost if your truck's wheels are ON the ground. If your truck is in the air and you press the Turbo Boost/Trick control AND a direction control, you will trigger a trick. See "Tricks" below. **Tip:** If pressing the Space Bar on your keyboard fails to activate a trick, try using the Ctrl key instead.

**\*\*\*\*\*** When using a mouse, pressing the other mouse button will trigger a turbo boost or trick. For example, if you are going forward by pressing the *left* mouse button, simultaneously pressing the *right* mouse button will then trigger the turbo boost.

#### **More About Turbo Boosts**

Turbo boosts give your truck gets an instant boost of incredible power. Use them to propel your truck over a jump or obstacle at fantastic heights or mind-boggling distances. **Note:** There are different types of turbo boosts. Some are generated from pick-ups that go off as soon as you collect them. These only last a few seconds. Others are generated from pick-ups that you add to your Boost Pack and activate with your input device as described above. **Be Careful!** Too much speed will make your truck difficult to handle.

### **TRICKS**

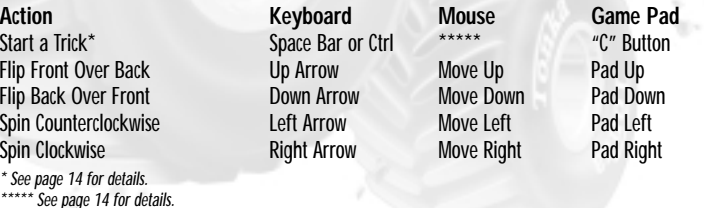

**\* Note**: You can only start an aerial trick if your truck's wheels are OFF the ground. Try combinations of up/down/left/right for more involved tricks if using a keyboard or mouse as your input device.

\*\*\*\*\* To perform a trick using a mouse, wait until your truck's wheels are OFF the ground. Release BOTH mouse buttons and then press BOTH mouse buttons while moving your mouse in the direction you want your truck to spin. Give it a try! It's easier than it sounds!

## THE DIFFERENT TRICKS

In the *TONKA Monster Trucks* CD-ROM game, performing tricks will earn you extra points. Here are some of the tricks you can do:

**180 ("One-Eighty")** – This is when you make your truck do a half spin.

**Air** – This is when you make your truck do a small jump.

**Mega Air** – This is when you make your truck do a medium jump.

**Super Air** – This is when you make your truck do a huge jump.

**Donut** – Go fast and then turn hard to make your truck skid around. The more times you go around, the more the crowd will love it!

Wheelie – Find a surface with a good grip and then accelerate hard so that your front wheels rise up into the air.

**Rear Wheelie** – Find a surface with a good grip and then get up to a fast speed and break hard so that your back wheels lift off the ground.

**Side Wheelie** – This is when you drive on two side wheels.

There are also combination moves, two-wheeled driving and other cool tricks to find. Try to pull as many tricks as you can before landing back on the ground.

### CONTROLLING YOUR VIEWING ANGLE

During play, you can change your viewing angle at any time by pressing the F1 key on your keyboard. Each time you press the F1 key, the camera angle will toggle to the next available view.

### PRINT SHOP

In the *TONKA Monster Trucks* CD-ROM game you can print any of the following from the Print Shop:

• Your License

- Your Career Status
- Pictures of Customized and Stock Trucks Certificates • The Scoreboard • Pictures of TONKA JOE
	-

Click on the printer billboard on top of the Print Shop to enter the shop. Next, select the picture you want to print and then click on the printer icon. **Note:** During play, some screens will also feature a printer icon. Click on the icon to print a picture of that screen.

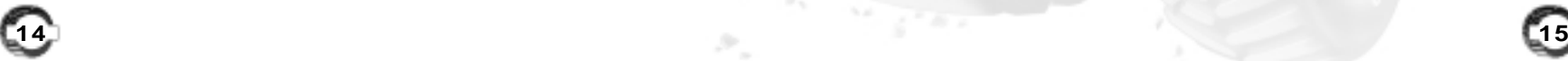

### INFOGRAMES WEB SITES

Infogrames has exciting, full and active web sites dedicated to ensure you get the most out of your new games. You can visit us at:

### **http://www.us.infogrames.com**

Kids, check with your parent or guardian before visiting any web site. Visit and you will discover that Infogrames web sites contain such things as:

- Technical Support
- Hints and Tips<br>• Demos
- Software Upgrades Demos • Interviews
	- Competitions

• Community

• And much more

We are constantly updating our web sites so stop by and visit us frequently. With events and new additions planned, you won't want to miss out.

### TECHNICAL SUPPORT (U.S. & CANADA)

### **Help Via the Internet**

Up-to-the-minute technical information about Infogrames Interactive products is generally available 24 hours a day, 7 days a week via the Internet at:

### **http://www.ina-support.com**

Through this site you'll have access to our **FAQ** (Frequently Asked Questions) documents, our **FTP** (File Transfer Protocol) area where you can download patches if needed, our **Hints/Cheat Codes** if they're available, and an **E-Mail** area where you can get help and ask questions if you do not find your answers within the **FAQ**.

#### **Help Via Telephone/Fax or Mail in the United States & Canada**

For phone assistance, call Infogrames Interactive **Tech Support at (425) 951-7108.** Our **Interactive Voice Response** and **Faxback** system is generally available 24/7, providing automated support and allowing FAQ documents to be faxed to you immediately. Live support is available Monday through Friday, 8:00 AM until 6:00 PM (Pacific Time). **Note:** We may be closed on major holidays.

Before making your call, we ask that you be at your computer, have the following information available, and be ready to take notes:

- System Make and Model
- Processor Type
- Operating System, including version number if possible (such as Windows® 95, Windows® Me)
- RAM (Memory)
- Any screen or error messages you've encountered (and where)

You may also fax in your Technical Support questions or problems to: **(425) 806-0480**, or write to the address featured on page 18.

#### **Product Return Procedures in the United States & Canada**

In the event our technicians at **425-951-7108** determine that you need to forward materials directly to us, please include a brief letter explaining what is enclosed and why. Make sure you include the Return Merchandise Authorization Number (RMA#) supplied to you by the technician, and your telephone number in case we need to call you. Any materials not containing this RMA# will be returned to you unprocessed. Send your materials to the following address:

> Infogrames Interactive, Inc.<br>Attn: TS/CS Dept.<br>13110 NE 177th Place Suite # B101, Box 180 Woodinville, WA 98072-9965 RMA #:

### LICENSE AGREEMENT

#### **\*\*\* IMPORTANT \*\*\***

This is a legal agreement between the end user ("You") and Infogrames Interactive, Inc., its parent, affiliates and subsidiaries (collectively "Infogrames Interactive"). This Agreement is part of a package (the "Package") that also includes, as applicable, executable files that you may download, a game cartridge or disc, or a CD-ROM (collectively referred to herein as the "Software") and certain written materials (the "Documentation"). Any patch, update, upgrade, modification or other enhancement provided by Infogrames Interactive with respect to the Software or the Documentation, or bonus game provided by Infogrames Interactive at no extra charge as part of the Package, shall be included within the meanings of those terms, for the purposes of this Agreement, except to the extent expressly provided below.

BY DOWNLOADING OR INSTALLING THE SOFTWARE, YOU ACKNOWLEDGE THAT YOU HAVE READ ALL OF THE TERMS AND CONDITIONS OF THIS AGREEMENT, UNDERSTAND THEM, AND AGREE TO BE BOUND BY THEM. YOU UNDERSTAND THAT, IF YOU PURCHASED THE PACKAGE FROM AN AUTHORIZED RESELLER OF INFOGRAMES INTERACTIVE, THAT RESELLER IS NOT INFOGRAMES INTERACTIVE'S AGENT AND IS NOT AUTHORIZED TO MAKE ANY REPRESENTATIONS, CONDITIONS OR WARRANTIES, STATUTORY OR OTHERWISE, ON INFOGRAMES INTERACTIVE'S BEHALF NOR TO VARY ANY OF THE TERMS OR CONDITIONS OF THIS AGREEMENT.

If You do not agree to the terms of this Agreement, do not download or install the Software and promptly return the entire Package to the place You obtained it for a full refund. If you should have any difficulty in obtaining such refund, please contact Infogrames Interactive Technical Support at 425-951-7108. Failure to return the entire Package within 30 days of the purchase date shall be presumed to constitute acceptance of the terms and conditions of this Agreement.

#### **CONSUMER SAFETY WARNINGS AND PRECAUTIONS STATEMENT:**

**Epilepsy Warning**

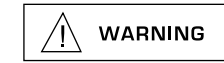

#### **READ THIS NOTICE BEFORE YOU OR YOUR CHILD USE THIS SOFTWARE**

A very small portion of the population have a condition which may cause them to experience epileptic seizures or have momentary loss of consciousness when viewing certain kinds of flashing lights or patterns. These persons may experience seizures while watching some kinds of television pictures or playing certain video games. Certain conditions may induce previously undetected epileptic symptoms even in persons who have no history of prior seizures or epilepsy.

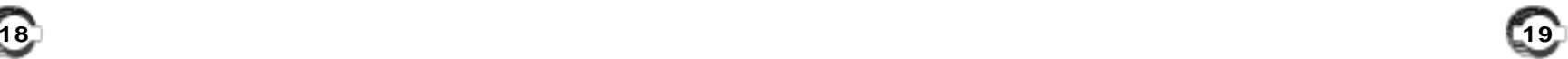

#### TMT Manual Interior 8/15/01 2:15 PM Page 20

If you or anyone in your family has an epileptic condition or has experienced symptoms like an epileptic condition (e.g. a seizure or loss of awareness), immediately consult your physician before using this Software.

We recommend that parents observe their children while they play games. If you or your child experience any of the following symptoms: dizziness, altered vision, eye or muscle twitching, involuntary movements, loss of awareness, disorientation, or convulsions, DISCONTINUE USE IMMEDIATELY and consult your physician.

#### **FOLLOW THESE PRECAUTIONS WHENEVER USING THIS SOFTWARE:**

- Do not sit or stand too close to the monitor. Play as far back from the monitor as possible.
- Do not play if you are tired or need sleep.
- Always play in a well-lit room.
- Be sure to take a 10- to 15-minute break every hour while playing.

#### **Repetitive Strain Statement**

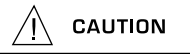

Some people may experience fatigue or discomfort after playing for a long time. Regardless of how you feel, you should ALWAYS take a 10- to 15-minute break every hour while playing. If your hands or arms become tired or uncomfortable while playing, stop and rest. If you continue to experience soreness or discomfort during or after play, listen to the signals your body is giving you. Stop playing and consult a doctor. Failure to do so could result in long term injury.

If your hands, wrist or arms have been injured or strained in other activities, use of this Software could aggravate the condition. Before playing, consult a doctor.

#### **Motion Sickness Statement**

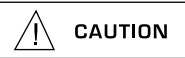

This Software generates realistic images and 3-D simulations. While playing or watching certain video images, some people may experience dizziness, motion sickness or nausea. If you or your child experience any of these symptoms, discontinue use and play again later.

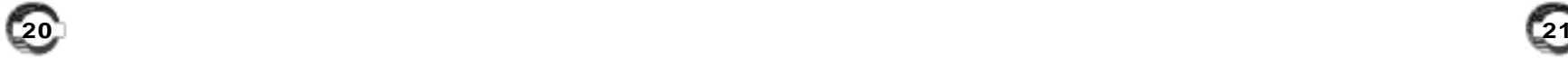

**LIMITED LICENSE:** You are entitled to download or install, and operate this Software solely for your own personal use, but may not sell or transfer reproductions of the Software or Documentation to other parties in any way. You may download or install, and operate one copy of the Software on a single terminal connected to a single computer. You may not network the Software or otherwise use it on more than one computer or computer terminal at the same time.

**INTERNET-BASED PLAY; CHAT:** This Software may include Internet-play features. If You choose to use such features, You will need to access the Internet. The Software or Documentation may also suggest links to certain Software-related web sites, including web sites operated by Infogrames Interactive or third parties. Your access to web sites operated by Infogrames Interactive is subject to the terms of use and privacy policies of such web sites. Children should check with a parent or guardian before accessing the Internet, including without limitation any chat function, on-line "arcade," or em@il Game. Internet game play may occur through one or more independent gaming or other web sites (each a "Web Site"), including without limitation the MSN Gaming Zone run by the Microsoft Corporation. Infogrames Interactive does not review or control, and disclaims any responsibility or liability for, the functioning and performance of any Web Site, the terms of use of any Web Site, the privacy policies of any Web Site, and any content on or available via a Web Site, including, without limitation, links to other web sites and comments or other contact between users of a Web Site. Infogrames Interactive does not endorse the Web Sites merely because a link to the Web Site is suggested or established. Infogrames Interactive does not monitor, control, endorse, or accept responsibility for the content of text or voice chat messages, if applicable, transmitted through the use of the Software. Use of the chat function, or other content or services of any Web Site is at Your own risk. You are strongly encouraged not to give out identity or other personal information through chat transmissions.

**OWNERSHIP; COPYRIGHT:** Title to the Software and the Documentation, and patents, copyrights and all other property rights applicable thereto, shall at all times remain solely and exclusively with Infogrames Interactive and its licensors, and You shall not take any action inconsistent with such title. The Software and the Documentation are protected by United States, Canadian and other applicable laws and by international treaty provisions. Any rights not expressly granted herein are reserved to Infogrames Interactive and its licensors.

**OTHER RESTRICTIONS:** You may not cause or permit the disclosure, copying, renting, licensing, sublicensing, leasing, dissemination or other distribution of the Software or the Documentation by any means or in any form, without the prior written consent of Infogrames Interactive. You may not modify, enhance, supplement, create derivative work from, adapt, translate, reverse engineer, decompile, disassemble or otherwise reduce the Software to human readable form.

#### **LIMITED WARRANTY:**

Infogrames Interactive warrants for a period of ninety (90) days following original retail purchase of this copy of the Software that the Software is free from substantial errors or defects that will materially interfere with the operation of the Software as described in the Documentation. This limited warranty: (i) applies to the initial purchaser only and may be acted upon only by the initial purchaser; and (ii) does not apply to any patch, update, upgrade, modification, or other enhancement provided by Infogrames Interactive with respect to the Software or the Documentation or to any bonus game provided by Infogrames Interactive at no extra charge as part of the Package, which are provided on an AS IS BASIS ONLY. EXCEPT AS STATED ABOVE, INFOGRAMES INTERACTIVE AND ITS LICENSORS MAKE NO OTHER WARRANTY OR CONDITION, EXPRESS OR IMPLIED, STATUTORY OR OTHERWISE, REGARDING THIS SOFTWARE. THE IMPLIED WARRANTY THAT THE SOFTWARE IS FIT FOR A PARTICULAR PURPOSE AND THE IMPLIED WARRANTY OF MERCHANTABILITY SHALL BOTH BE LIMITED TO THE NINETY (90) DAY DURATION OF THIS LIMITED EXPRESS WARRANTY. THESE AND ANY OTHER IMPLIED WAR-RANTIES OR CONDITIONS, STATUTORY OR OTHERWISE, ARE OTHERWISE EXPRESSLY AND SPECIFICALLY DISCLAIMED. Some jurisdictions do not allow limitations on how long an implied warranty or condition lasts, so the above limitation may not apply to You. This limited warranty gives You specific legal rights, and you may also have other rights which vary from jurisdiction to jurisdiction.

If you believe you have found any such error or defect in the Software during the warranty period, call Infogrames Interactive Technical Support at 425-951-7108 between the hours of 8:00 a.m. and 6:00 p.m. Monday through Friday (Pacific Time), holidays excluded, and provide your Product number. If a return is determined as necessary, a Return Merchandise Authorization Number (RMA#) will be issued to you. Send your original CD-ROM disc, game cartridge or disc, or, if applicable, the executable files that you downloaded, along with the RMA#, a dated proof of purchase, your full name, address and phone number, to Infogrames Interactive, Inc., Attn: TS/CS Dept., 13110 NE 177th Place, Suite # B101, Box 180, Woodinville, WA 98072-9965.

If you have a problem resulting from a manufacturing defect in the Software, Infogrames Interactive's and its licensors' entire liability and Your exclusive remedy for breach of this limited warranty shall be the replacement of the Software, within a reasonable period of time and without charge, with a corrected version of the Software. Some jurisdictions do not allow the exclusion or limitation of relief, incidental or consequential damages, so the above limitation or exclusion may not apply to You.

#### **LIMITATION OF LIABILITY**

INFOGRAMES INTERACTIVE AND ITS LICENSORS SHALL NOT BE LIABLE FOR SPECIAL, INCIDENTAL, CONSEQUENTIAL, EXEMPLARY OR OTHER INDIRECT DAMAGES, EVEN IF INFOGRAMES INTERACTIVE OR ITS LICENSORS ARE ADVISED OF OR AWARE OF THE POSSIBILITY OF SUCH DAMAGES. IN NO EVENT SHALL INFOGRAMES INTERACTIVE'S AND ITS LICENSORS' AGGREGATE LIABILITY EXCEED THE PURCHASE PRICE OF THIS PACKAGE. Some jurisdictions do not allow the exclusion or limitation of special, incidental, consequential, indirect or exemplary damages, or the limitation of liability to specified amounts, so the above limitation or exclusion may not apply to You.

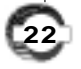

**GENERAL:** This Agreement constitutes the entire understanding between Infogrames Interactive and You with respect to subject matter hereof. Any change to this Agreement must be in writing, signed by Infogrames Interactive and You. Terms and conditions as set forth in any purchase order which differ from, conflict with, or are not included in this Agreement, shall not become part of this Agreement unless specifically accepted by Infogrames Interactive in writing. You shall be responsible for and shall pay, and shall reimburse Infogrames Interactive on request if Infogrames Interactive is required to pay, any sales, use, value added (VAT), consumption or other tax (excluding any tax that is based on Infogrames Interactive's net income), assessment, duty, tariff, or other fee or charge of any kind or nature that is levied or imposed by any governmental authority on the Package.

**EXPORT AND IMPORT COMPLIANCE:** In the event You export the Software or the Documentation from the country in which You first received it, You assume the responsibility for compliance with all applicable export and re-export regulations, as the case may be.

**GOVERNING LAW; ARBITRATION:** This Agreement shall be governed by, and any arbitration hereunder shall apply, the laws of the State of New York, U.S.A., excluding (a) its conflicts of laws principles; (b) the United Nations Convention on Contracts for the International Sale of Goods; (c) the 1974 Convention on the Limitation Period in the International Sale of Goods (the "1974 Convention"); and (d) the Protocol amending the 1974 Convention, done at Vienna April 11, 1980.

Any dispute, controversy or claim arising out of or relating to this Agreement or to a breach hereof, including its interpretation, performance or termination, shall be finally resolved by arbitration. The arbitration shall be conducted by three (3) arbitrators, one to be appointed by Infogrames Interactive, one to be appointed by You and a third being nominated by the two arbitrators so selected or, if they cannot agree on a third arbitrator, by the President of the American Arbitration Association ("AAA"). The arbitration shall be conducted in English and in accordance with the commercial arbitration rules of the AAA. The arbitration, including the rendering of the award, shall take place in New York, New York, and shall be the exclusive forum for resolving such dispute, controversy or claim. The decision of the arbitrators shall be binding upon the parties hereto, and the expense of the arbitration (including without limitation the award of attorneys' fees to the prevailing party) shall be paid as the arbitrators determine. The decision of the arbitrators shall be executory, and judgment thereon may be entered by any court of competent jurisdiction.

Notwithstanding anything contained in the foregoing Paragraph to the contrary, Infogrames Interactive shall have the right to institute judicial proceedings against You or anyone acting by, through or under You, in order to enforce Infogrames Interactive's rights hereunder through reformation of contract, specific performance, injunction or similar equitable relief. For the purposes of this Paragraph, both parties submit to the jurisdiction of, and waive any objection to the venue of, the state and federal courts of the State of New York.

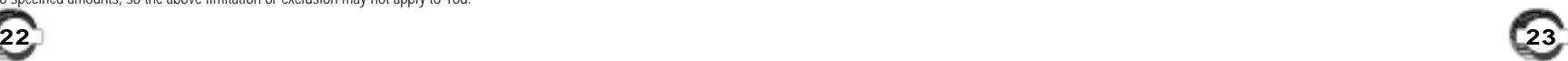

#### TMT Manual Interior 8/15/01 2:15 PM Page 24

### **CREDITS**

*INFOGRAMES INTERACTIVE, INC.* Paul Michaels *Senior Producer* Matt Collins *Brand Manager* Eric Hayashi *Executive Producer* Scott Walker *V.P. of Product Development* Michael Craighead *Director of Quality Assurance* Kurt Boutin *Q.A. Certification Manager* Randy Lee Bill Carroll *Q.A. Testing Managers* Mark Huggins *Q.A. Certification Lead* Mike Romatelli *Lead Tester* Dan Frisoli Brett Casta *Testers*

Steve Arthur *Director of Marketing* Steve Martin *Manager of Creative Services* Elizabeth Mackney *Manager of Editorial & Documentation Services* Paul Anselmi *Graphic Designer* Paul Collin *Copywriter Special Thanks* Petrina McPhee Sue Bulson Sherri Garvey Melanee Hannock Holly Riehl *DATA DESIGN INTERACTIVE* Stewart Green *Executive Producer* Bill Allen *Development Manager* Tony Stoddart *Head of Programming* Rob Dorney *Head of Art*

Julian Alden-Salter Scott Newby Rob Wilson Scott Campbell *Programmers* Ray Livings Barry Keegan Stephen Freir John Cotton Ed Pattman James Roberts Karl White Rob Dorney *Art Team* Teoman Irmak Mark Smith *FMV Movies* Ray Livings Barry Keegan Stephen Freir Julian Alden-Salter Scott Newby Dave Allen *Level Design* Earcom *Sound FX* Dave Allen *Q.A.*

© 2001 Infogrames Interactive, Inc. All Rights Reserved. Manufactured and marketed by Infogrames, Inc., New York, NY. All trademarks are the property of their respective owners.

© 2001 Hasbro, Inc. All Rights Reserved. TONKA and TONKA JOE are trademarks of Hasbro, Inc.

Windows and DirectX are either registered trademarks or trademarks of Microsoft Corporation in the United States and/or other countries.

Pentium is a trademark or registered trademark of Intel Corporation or its subsidiaries in the United States and other countries.

Designed and Developed by Data Design Interactive.

Portions of this software are Copyright 1998 - 2001 Criterion Software Ltd. and its Licensors.

Copyright 1999 - 2001 Havok & Telekinesys Research. 08151

**25**

w.

**24**

TMT Manual Interior 8/15/01 2:15 PM Page 26

notes notes notes notes notes notes notes notes notes notes notes notes notes notes notes notes notes notes no

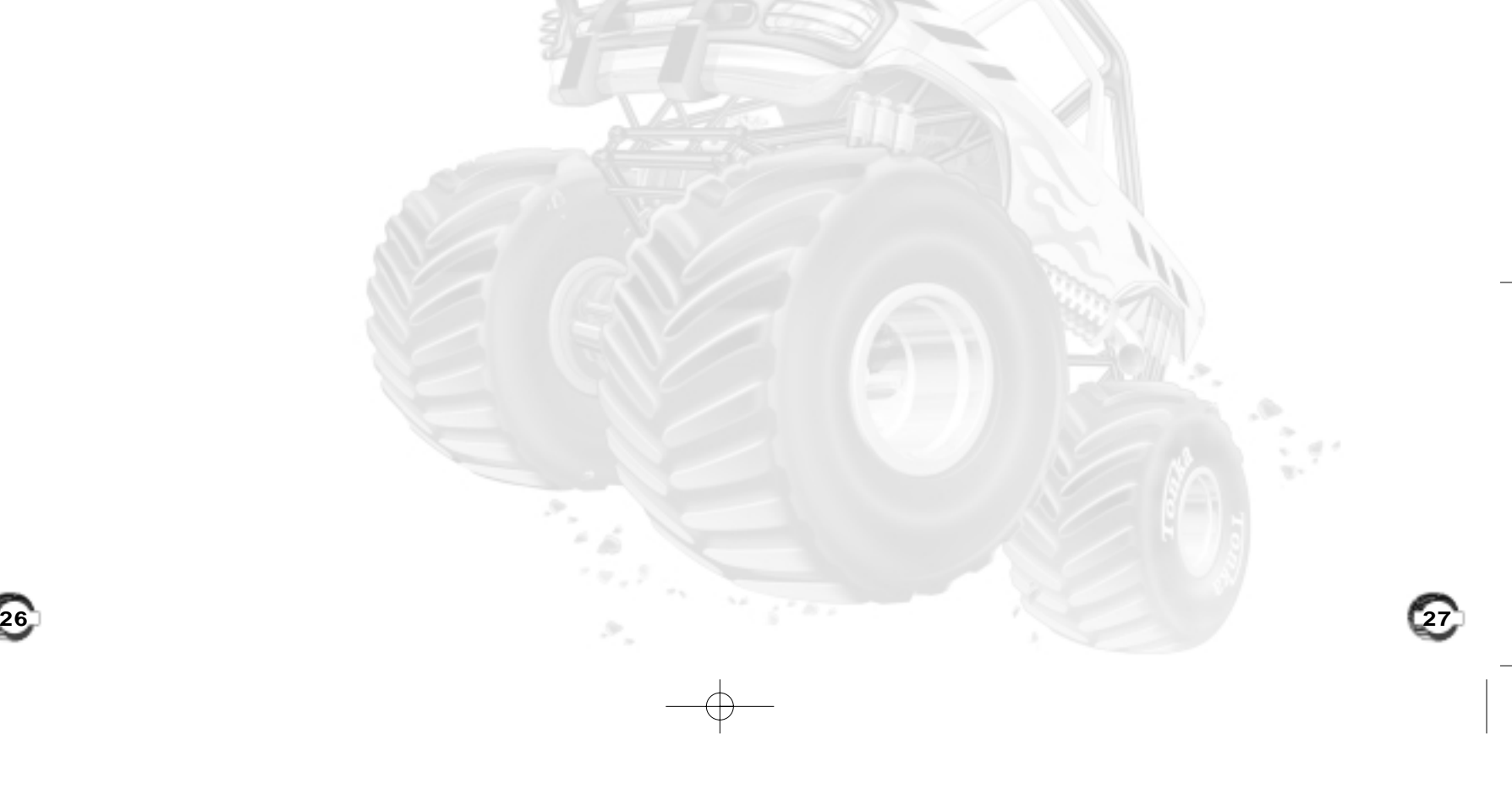

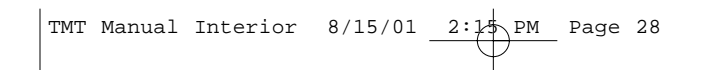

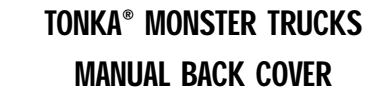

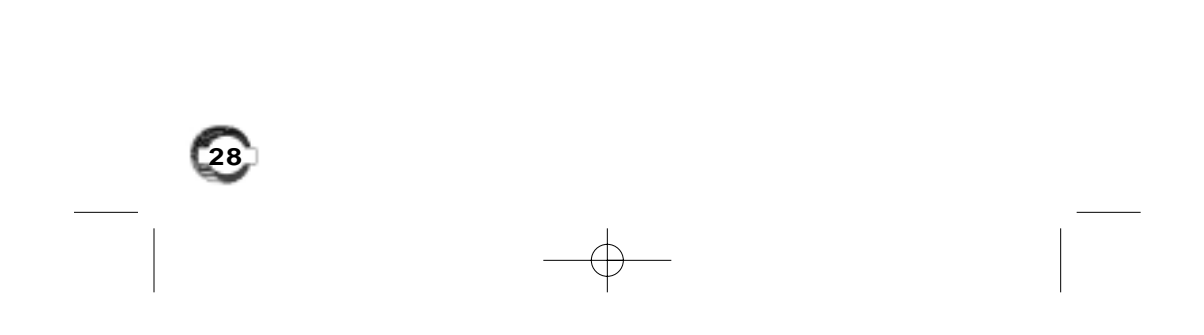

Free Manuals Download Website [http://myh66.com](http://myh66.com/) [http://usermanuals.us](http://usermanuals.us/) [http://www.somanuals.com](http://www.somanuals.com/) [http://www.4manuals.cc](http://www.4manuals.cc/) [http://www.manual-lib.com](http://www.manual-lib.com/) [http://www.404manual.com](http://www.404manual.com/) [http://www.luxmanual.com](http://www.luxmanual.com/) [http://aubethermostatmanual.com](http://aubethermostatmanual.com/) Golf course search by state [http://golfingnear.com](http://www.golfingnear.com/)

Email search by domain

[http://emailbydomain.com](http://emailbydomain.com/) Auto manuals search

[http://auto.somanuals.com](http://auto.somanuals.com/) TV manuals search

[http://tv.somanuals.com](http://tv.somanuals.com/)